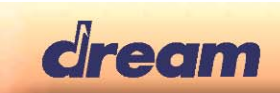

# Install DREAM USB DBG-IF on Win7 64 bits & Win8

#### Application note

In order to support the Dream 5000DBG-IF debug/programming adapter board the **"DREAM USB-DBG-IF"**  device driver is installed during **SamVS** or **ProgSam** installation. In Windows® 7 (64 bits) and Win 8 (32-bits/64 bits) operating systems, as the DREAM USB-DBG-IF driver (dream\_usb\_dbg.inf) is not Microsoft signed, you get the following message:

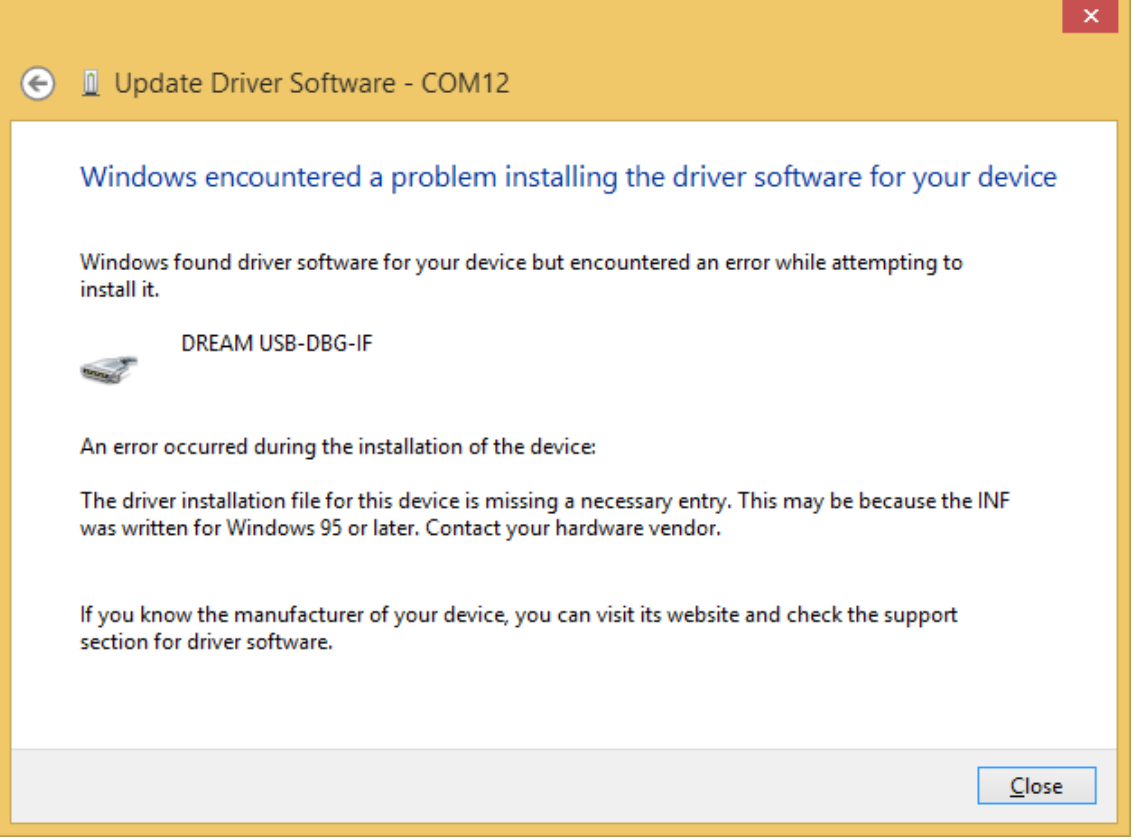

To be able to install DREAM USB-DBG-IF device driver you must reboot Windows in '*Disable Driver Signature Verification*' mode. See below how to do.

## **How to Disable Driver Signature Verification on Win7, Win8**

64-bit editions of Windows require digitally signed drivers.

Digitally signed drivers include an electronic fingerprint that indicates which company the driver was produced by as well as an indication as to whether the driver has been modified since the company released it. This increases security, as a signed driver that has been modified will no longer have an intact signature. Drivers are signed using code signing certificates.

### **How to Disable Driver Signature Verification on Win7**

This method is to continuously press F8 when Windows is booting up until you get the *Advanced Boot Options* menu, then select "Disable Driver Signature Enforcement".

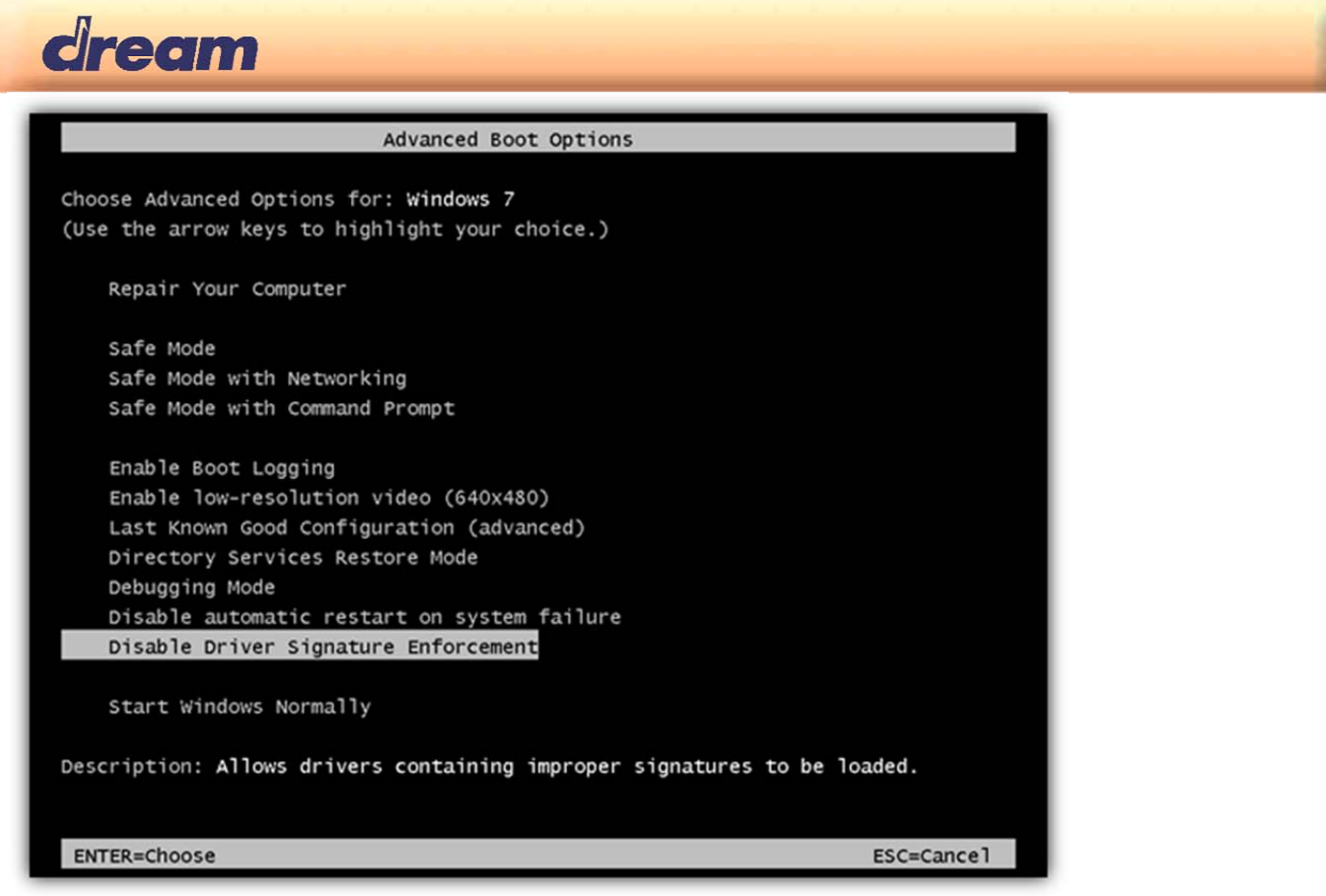

When Windows is ready, installation of non-signed driver is allowed.

## **How to Disable Driver Signature Verification on Win8**

To disable driver signature verification, we're going to need to get into the Troubleshooting options from the boot manager. The easiest way to bring this screen up is using a secret trick.

Simply select Restart from the power options menu (on Windows 8 that's under Charms or on the login screen).

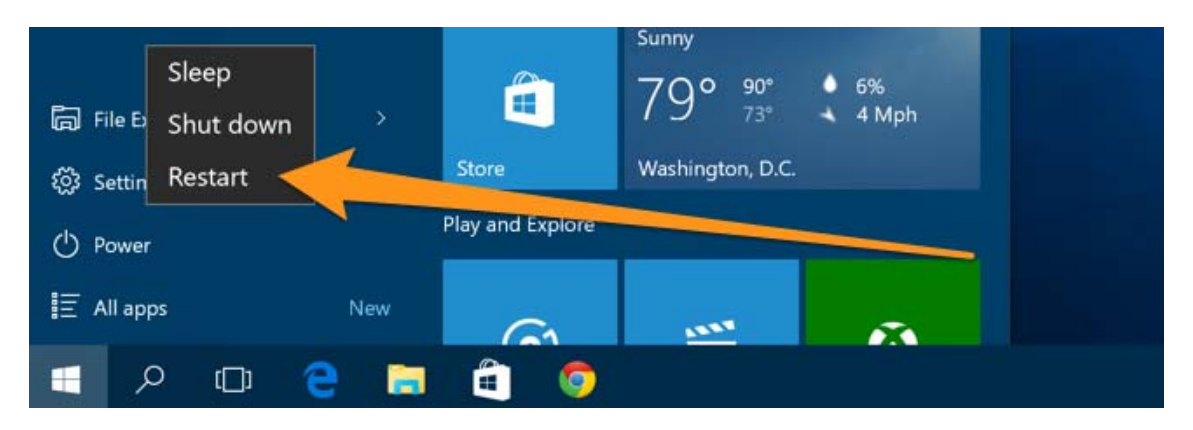

Hold down the SHIFT key while you click Restart.

(Again, you can use this trick on any of the power menus in Windows 8, whether on the login screen, Charms bar, Start Menu, or Start Screen)

Once your computer has rebooted you will be able to choose the Troubleshoot option.

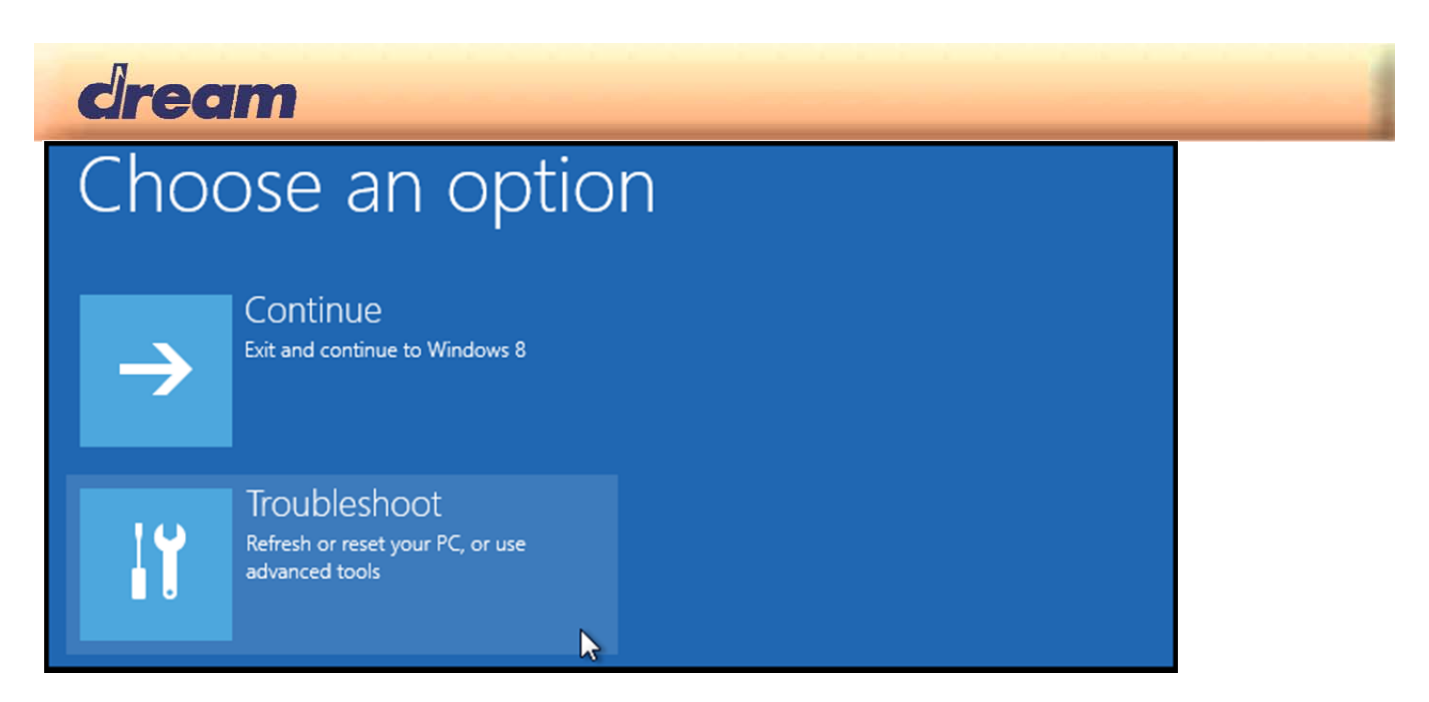

Then head into Advanced options.

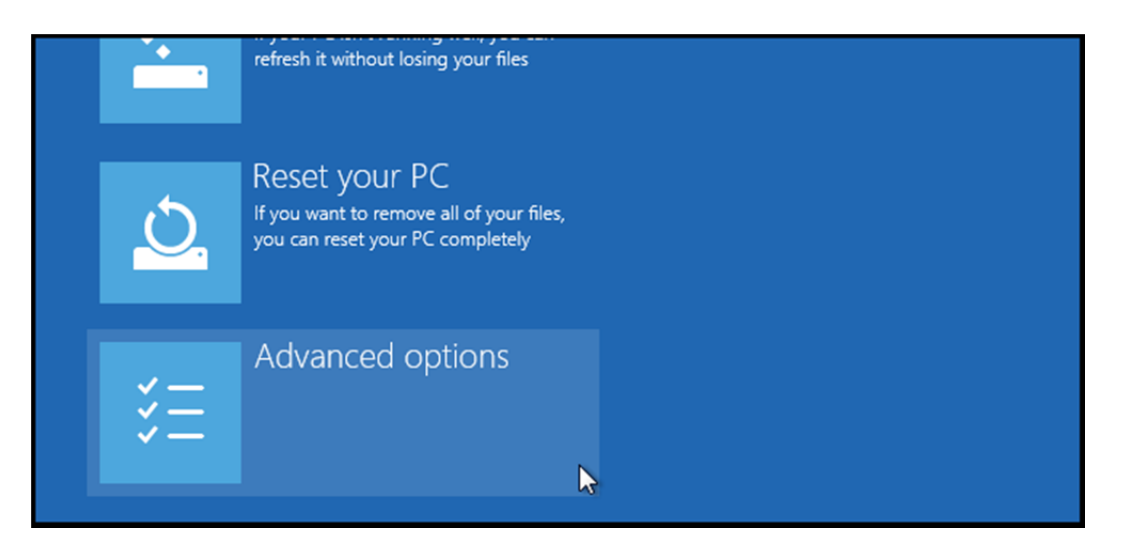

Then Startup Settings.

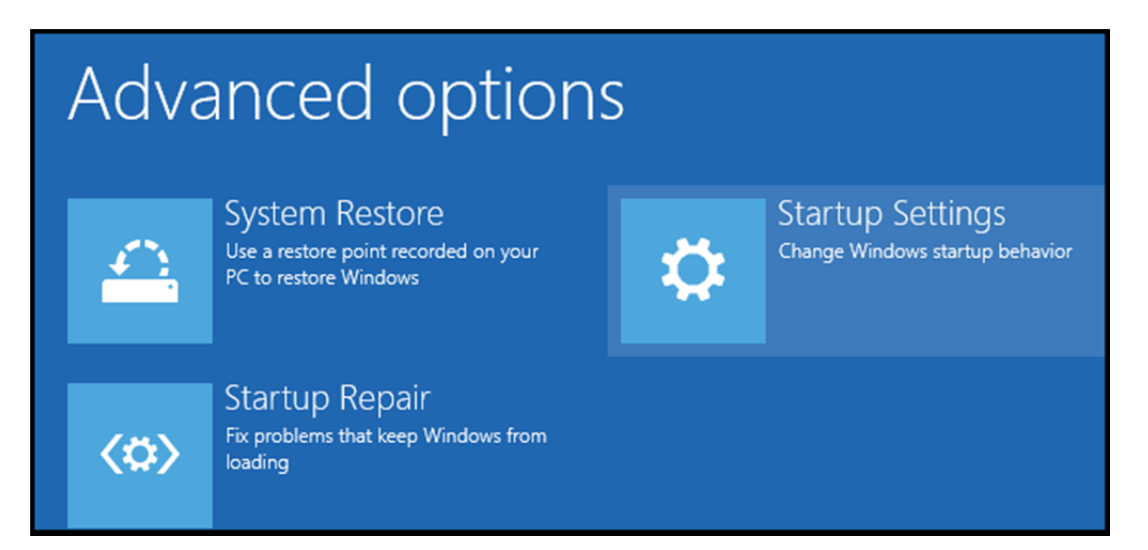

Since we are modifying boot time configuration settings, you will need to restart your Computer one last time.

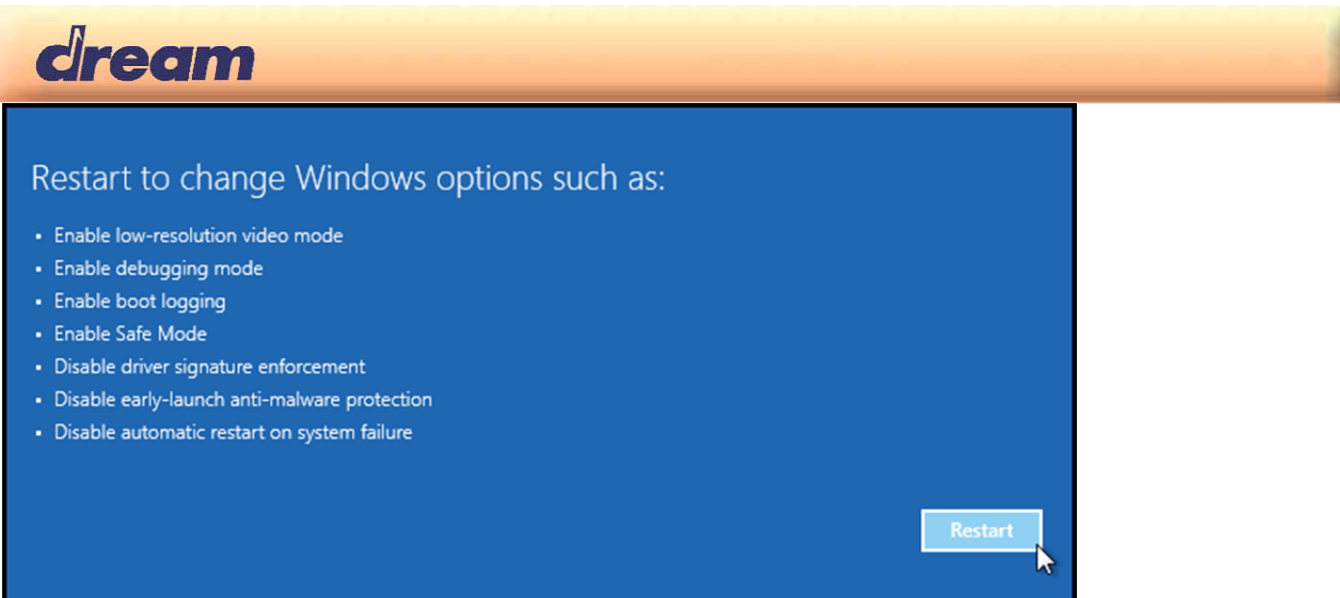

Finally, you will be given a list of startup settings that you can change. The one we are looking for is "Disable driver signature enforcement". To choose the setting, you will need to press the F7 key.

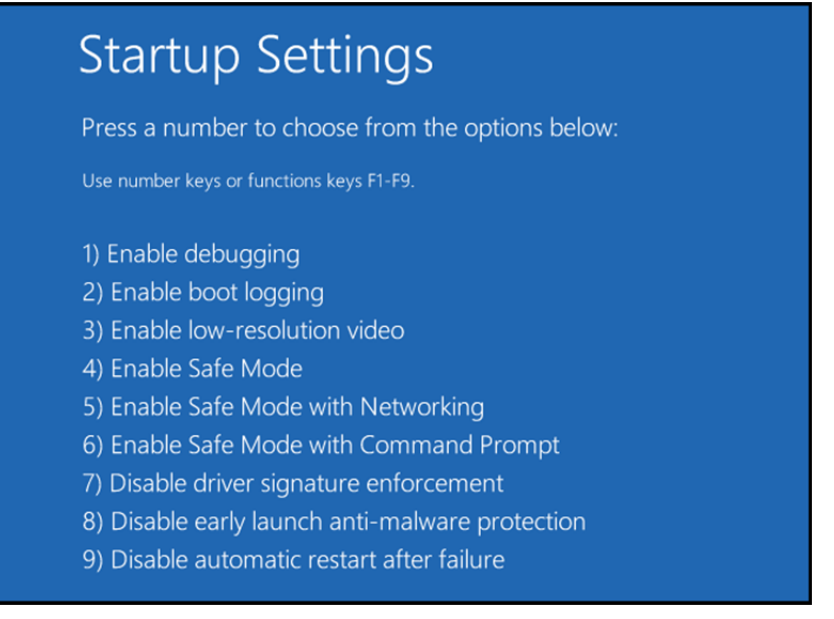

PC will then reboot and you will be able to install unsigned drivers without any error message.

### **How to Disable Driver Signature Verification on 64-Bit Windows 8 with command line**

Disabling Driver Signature Enforcement In Windows 8 Permanently

- Step 1: Open the Windows command promt as "Run as Administrator".
- Step 2: Run **bcdedit -set loadoptions DISABLE\_INTEGRITY\_CHECKS**
- Step 3: To finalize the process run **bcdedit -set TESTSIGNING OFF**

Step 4: Reboot and you're done.

To enable it do step 1 and run these commands on step 2 and 3: Step 2: **bcdedit -set loadoptions ENABLE\_INTEGRITY\_CHECKS** Step 3: **bcdedit -set TESTSIGNING ON** Then do step 4 and you're done.

The information in this publication is believed to be accurate in all respects at the time of publication but is subject to change without notice. Dream assumes no responsibility for errors and omissions, and disclaims responsibility for any consequences resulting from the information included herein.